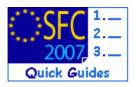

# How to create, validate and send the Annual Report Control dossier?

### Contents of this guide:

| Create the Annual Control Report dossier                                    | 3                                                                                               |
|-----------------------------------------------------------------------------|-------------------------------------------------------------------------------------------------|
|                                                                             |                                                                                                 |
| -                                                                           |                                                                                                 |
| EDIT THE ANNUAL CONTROL REPORT DOSSIER                                      | 5                                                                                               |
| Enter the financial details.                                                | 5                                                                                               |
| . Enter the scope of the examination and opinion for the covered programmes | 7                                                                                               |
| . Upload the documents                                                      | 8                                                                                               |
| 2.3.1. Enter general information about the document                         |                                                                                                 |
| 2.3.2. Upload the related files                                             | 9                                                                                               |
| . Add the Officials in Charge                                               | 10                                                                                              |
| VALIDATE THE ENTERED DATA                                                   | 13                                                                                              |
| SEND THE DOSSIER TO THE COMMISSION                                          | 14                                                                                              |
| a. Validation rules for the Annual Control Report dossier                   | 14                                                                                              |
| b. Workflow of the Annual Control Report                                    | 16                                                                                              |
| The status "Accepted with follow-up"                                        |                                                                                                 |
|                                                                             | Enter the scope of the examination and opinion for the covered programmes  Upload the documents |

### Purpose of this functionality

This functionality allows the input of the Annual Control dossier and the upload of related documents.

### Regulation source

### ERDF/CF, ESF:

Council Regulation (EC) No 1083/2006: Article. 62.1.d

Commission Regulation (EC) No 1828/2006. Article 18.2, 40.2.j, annexes VI, VII and VIII

### EFF:

Council Regulation (EC) No 1198/2006: Article. 61.1.e

Commission Regulation (EC) No 498/2007: Article 44.2, 65.2.g and annexes VI and VII

### ERDF/CF, ESF, EFF:

draft Guidance on Treatment of errors (13/07/2011) - Annex to the Guidance on ACR and Opinions of 18/02/2009, ref. COCOF 09/0004/01-EN

#### **Concerned Funds**

| ERDF/CF | ESF | EFF |  |
|---------|-----|-----|--|
|---------|-----|-----|--|

### User roles and permission needed

Member State **AUDIT AUTHORITY** with **UPDATE** and **SEND** permissions.

Disclaimer: The information contained herein is for guidance only and is a description on how to use the SFC2007 application. There can be no guarantees as to the accuracy of the descriptions due to the evolving nature of the computer system. In no way does this information replace the regulations or could be considered as a legal interpretation of the Commission services.

| Before v | 7011        | start. | check   | that  |
|----------|-------------|--------|---------|-------|
| DCIOIC   | <i>v</i> ou | July,  | CIICCIN | titut |

The Operational Programme status is in status "Decision taken".

Disclaimer: The information contained herein is for guidance only and is a description on how to use the SFC2007 application. There can be no guarantees as to the accuracy of the descriptions due to the evolving nature of the computer system. In no way does this information replace the regulations or could be considered as a legal interpretation of the Commission services.

## 1. Create the Annual Control Report dossier

### 1.1. The "Create Annual Control Report" wizard.

1. Select the Audit > Annual Control Report and Opinion menu

The list of existing Annual Control reports appears:

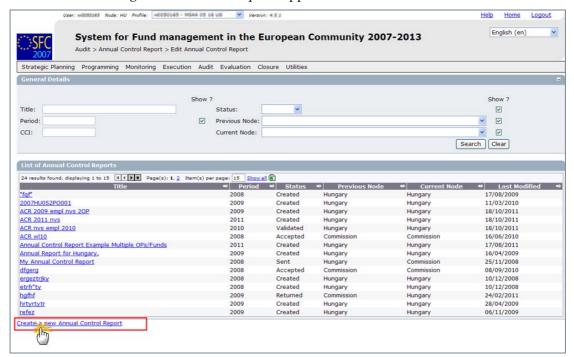

2. Select the Create a new Annual Control Report link.

The create wizard appears:

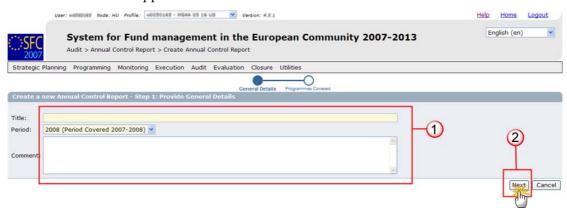

- 3. Enter the general information about your dossier (1):
  - Enter the name for your Annual Control Report.
  - Select the period covered by the report.

The period covered by the report should be read as follows:

| REFERENCE YEAR | Period Covered     |
|----------------|--------------------|
| 2008           | 1/1/2007-30/6/2008 |

| 2009            | 1/7/2008-30/6/2009  |
|-----------------|---------------------|
| 2010            | 1/7/2009-30/6/2010  |
| 2011            | 1/7/2010-30/6/2011  |
| 2012            | 1/7/2011-30/6/2012  |
| 2013            | 1/7/2012-30/6/2013  |
| 2014            | 1/7/2013-30/6/2014  |
| 2015            | 1/7/2014-30/6/2015  |
| 9999 (Final CR) | 1/7/2015-31/12/2015 |

- Add any comments (free text).
- **4.** Click Next (2) to get to the next step.

The second step consists in adding the Operational Programmes covered by the Report.

- 5. Click the ••• button. The list of approved CCI appears.
- **6.** Select the CCI of the programme. The CCI number and name of the Programme are displayed.
- 7. Click ADD to add the Operational programme to the list.

**REMARK** You can add as many programmes as necessary. Repeat steps 4 to 6 to add more Programmes.

**8.** Click Finish to finish the creation of the dossier.

The dossier is now created and will appear in the list of existing dossiers. The Status of the dossier is "Created".

## 2. Edit the Annual Control Report dossier.

After having created the dossier you can immediately edit it.

You are directed to the editing tabs:

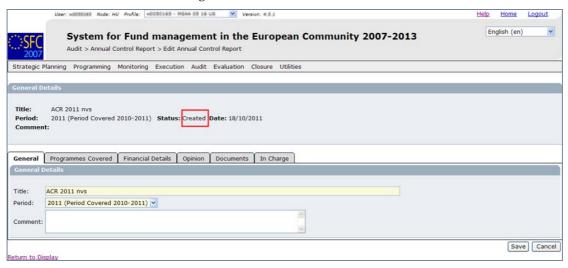

Following information must be entered:

- FINANCIAL DETAILS for covered funds and programmes.
- Opinion and scope of the examination.
- Documents must be uploaded.
- Names of the Officials in Charge (optional).

Additionally, you can change the name and covered period of the dossier in the General tab and/or add, remove or change covered programmes in the PROGRAMMES tab.

### 2.1. Enter the financial details.

- 9. Select the Financial Details tab.
- **10.** A row appears for each covered programme and Fund.

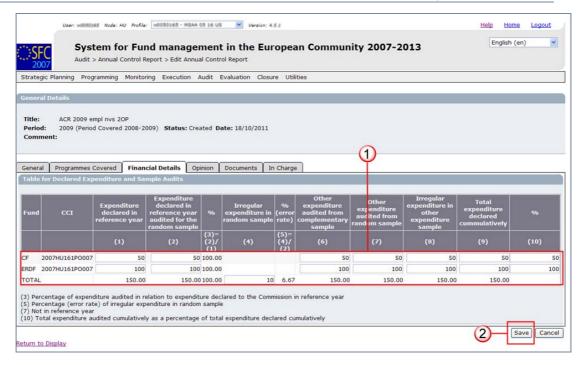

You must enter the following values:

- (1) Expenditure declared in reference year
- (2) Expenditure declared in reference year audited for the random sample
- (3) Percentage (%) is calculated by the system and rounded to 2 decimals.
- (4) Irregular expenditure in random sample
- (5) Percentage % (error rate) is calculated by the system and rounded to 2 decimals.
- (6) Other expenditure audited from complementary sample
- (7) Other expenditure audited from random sample
- (8) Irregular expenditure in other expenditure sample (concerns irregular expenditure audited from complementary sample and irregular expenditure audited from random sample)
- (9) Total expenditure declared cumulatively
- (10) Percentage (%)

### Some precisions:

- (3) Percentage of expenditure audited in relation to expenditure declared to the Commission in reference year.
- (5) Percentage (error rate) of irregular expenditure in random sample
- (7) Not in reference year.
- (10) Total expenditure audited cumulatively as a percentage of total expenditure declared cumulatively.

When the Annual/Final Control Report covers more than one Programme or one Programme with 2 Funds, then Column (4) is to be provided for the whole sample on a Total line.

The format of the annual/Final Control Report has been modified **as from 2011 onwards**. These modifications allow the Member State:

- to present the table for 'Declared Expenditure and Sample Audits' as revised in the 'Guidance on Treatment of Errors' draft version of 13/07/2011. The columns 'other expenditure audited from complementary sample' and 'other expenditure audited from random sample' have been replaced by (6) '% projected error rate' and (7) 'other expenditure audited'; (1)
- to encode values for all columns on the Total line, in the case of one sample covering different OP's under a common system; (2)
- to split the reporting over the region types covered by the Programme for EFF. (3)

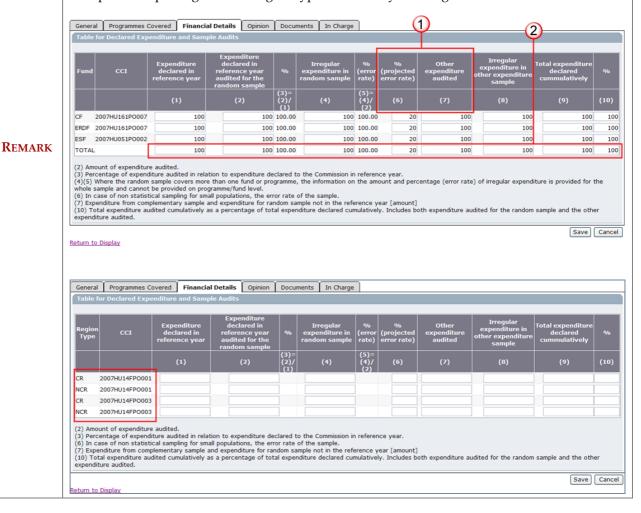

- 11. Click SAVE to save the entered data.
- 12. Repeat these steps for each covered programme and fund.

## 2.2. Enter the scope of the examination and opinion for the covered programmes.

**13.** Select the Opinion tab.

A row appears for each covered programme.

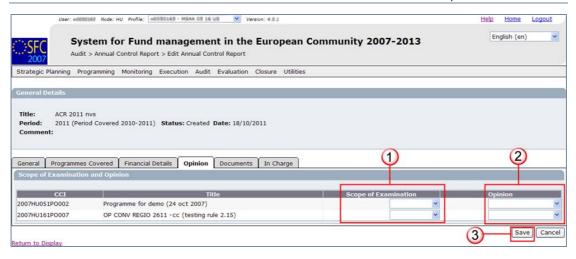

- **14.** Select the Scope of Examination. (1) Possible values are:
  - Limited
  - No limitation
- **15.** Select the OPINION. **(2)** Possible values are:
  - Adverse opinion
  - Qualified opinion
  - Unqualified opinion
  - Disclaimer of opinion (This is used when the audit work has not yet been completed and where no opinion could be given. The "MS Annual Opinion" document must be uploaded and should contain a disclaimer or an explanation of why an opinion cannot be given at this stage.)
- 16. Click Save to save the selected values.

**NOTE** Repeat these steps for each covered Programme.

### 2.3. Upload the documents.

### 2.3.1. Enter general information about the document

- **17.** Select the DOCUMENTS tab.
- 18. Click on Add a new Document link.
- 19. The screen that appears allows you to select the type of document you want to upload.

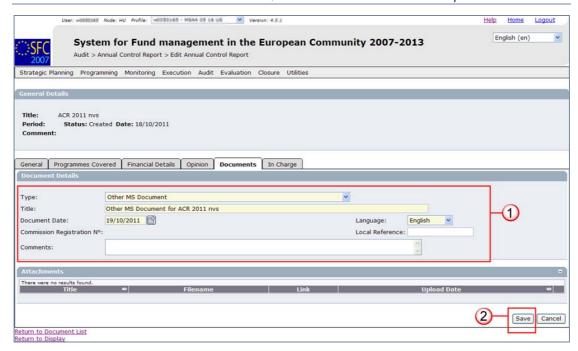

Possible types of documents are:

| For all Funds: | <ul> <li>Other MS Document</li> </ul>                                                                    |
|----------------|----------------------------------------------------------------------------------------------------|
| For ERDF/CF:   | <ul> <li>MS Annual Control Report for ERDF/CF and ESF (Annex VI) *</li> </ul>                            |
|                | <ul> <li>MS Annual Opinion for ERDF/CF and ESF (Annex VII)*</li> </ul>                                   |
|                | <ul> <li>MS Final Control Report and Closure Declaration for ERDF/CF and<br/>ESF (Annex VIII)</li> </ul> |
| For EFF:       | <ul> <li>MS Annual Control Report and Opinion for EFF (Annex VI)*</li> </ul>                             |
|                | MS Final Control Report and Closure Declaration for EFF (Annex VII)                                      |

<sup>\*</sup> type of documents marked with asterisk are mandatory.

- **20.** Enter the **Title** of the document, the **Document date**, the **Language** and a **Local reference** (if any). You can enter **COMMENTS** if you want to **(1)**.
- 21. Click Save to save the entered data (2).

### 2.3.2. Upload the related files

22. The Add a new Attachment link appears. Click on it.

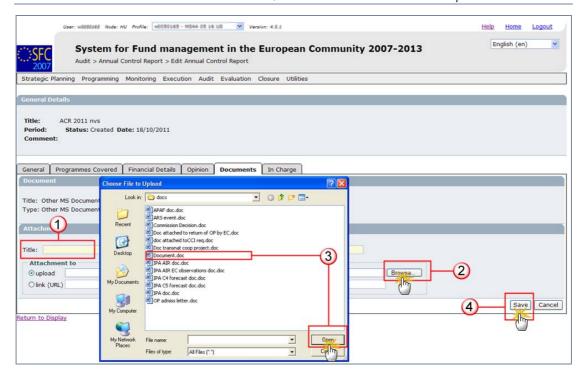

- (1) Give a title to the file you ant to upload.
- (2) Click on Browse to search for the file on your computer.
- (3) On the Choose File window, select the file by double-clicking on it.
- 23. Click Save (4) to save the entered data.

You are redirected to the overview of the document.

NOTE

Click on Add new Attachment link to add a second file to your document.

Click on <u>Add a new Document</u> link to add a new type of document. Then follow steps 18 to 23 to enter the details and upload files for your new type of document.

## 2.4. Add the Officials in Charge

REMARK

This information is optional. However, Officials added to the list of "Officials in Charge" will receive automatic notifications from SFC2007 each time there is a status change for the Annual Control Report and each time a document is sent to or by the Commission.

**24.** Select the IN CHARGE tab.

The add officials in charge tab appears.

- 25. Select the Add a new Official in Charge link.
- **26.** Enter the requested data **(1)**:

Fields marked with asterisk (\*) are mandatory.

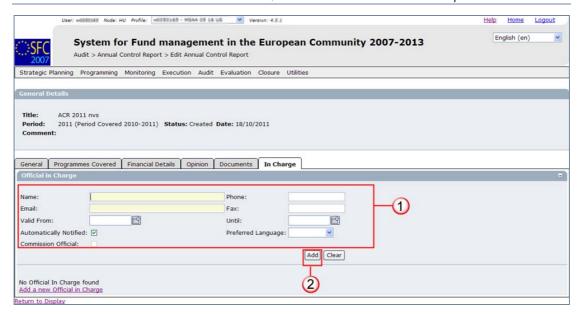

- Name of the official\*
- E-mail address\*
- Phone and Fax
- Valid from and Until (if the official will be in charge only for a specific period of time).
- **Automatically notified**: must be checked in order to receive the automatic notifications.
- **Preferred language**: The automatic notifications will be sent in the selected language.
- 27. Click ADD to add the entered details (2).

**NOTE** Repeat these steps to add as many Officials in Charge as necessary (no limitation).

If a user no longer wants or needs to receive the automatic notifications (but the user is still Official in Charge simply select the user, uncheck the AUTOMATICALLY NOTIFIED option and click UPDATE.

General Programmes Covered Financial Details Opinion Documents In Charge

TIP

Name Official in Charge 1 test@ec.europe.eu Valid From: 01/10/2011 Until: Automatically Notified: Preferred Language Commission Official: Update ⇒ Phone ⇒ Fax ⇒ Email Valid Fro Official in Charge 1
Add a new Official in Charge 01/10/2011 Û

If a user does no longer acts as an Official in Charge select the user, enter the date in the field 'Until' and click UPDATE.

## SFC2007: System for Fund management in the European Community 2007-2013 How to create, validate and send the Annual Report Control dossier?

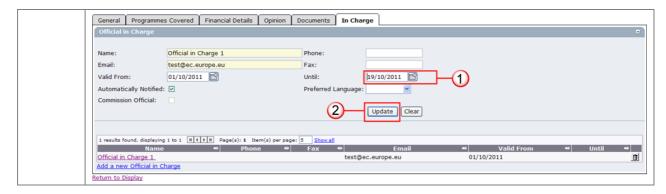

### 3. Validate the entered data

28. Click on the Return to Display link.

The DISPLAY ANNUAL CONTROL REPORT screen appears. It shows an overview of the dossier and its contents.

29. Click on the Validate link.

The system checks the consistency of the data.

The VALIDATION RESULTS screen appears. If **no errors** are detected, the message **Control Report has been validated** appears.

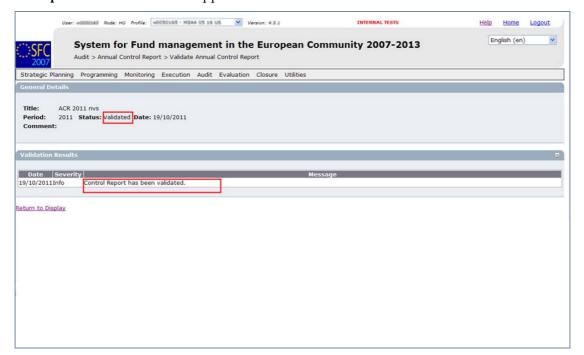

**REMARK** 

After successful validation, the status of the dossier is "**Validated**". If errors are detected, the status remains "**Created**" and you will not be able to send the dossier.

For the validation rules: go to the **Validation rules for the Annual Control Report Dossier** section.

TIP

If errors are detected and you need to modify, add or delete data click on the <u>Return to Display</u> link and then click on the <u>Edit</u> link of the specific section to go to the corresponding edit tab.

### 4. Send the Dossier to the Commission

After validation, the send link is available on the DISPLAY ANNUAL CONTROL REPORT screen.

### **30.** Click on the **Send** link.

The CONFIRM SENDING screen appears. The snapshot report is available (this report contains the screenshot of the data to be sent, this allows you to verify that the data you are sending is correct and accurate and that you are not missing any data).

### **31.** Click Yes to confirm the sending.

You are redirected to the DISPLAY ANNUAL CONTROL REPORT screen.

REMARK

When the dossier has been sent, the status of the dossier is "Sent".

The dossier is sent to the Commission when the status of the dossier is "Sent" and the related documents how a sent date.

### a. Validation rules for the Annual Control Report dossier

| CODE | VALIDATION RULE                                                                                                    | SEVERITY |
|------|----------------------------------------------------------------------------------------------------|----------|
| 2.1  | validate that a title is provided                                                                                                    | error    |
| 2.2  | validate that a period is provided                                                                                                    | error    |
| 2.3  | validate that at least one Operational Programme is covered                                                                                                    | error    |
| 2.4  | validate that at least one Official in Charge of the Member state exists                                                                                                    | warning  |
| 2.5  | validate that only approved Operational Programmes have been referenced                                                                                                    | error    |
| 2.6  | validate that the covered Operational Programmes are not covered in other non-cancelled Annual/Final Control Reports of the same period; in fact a CCI can only be used once per period.                                 | error    |
| 2.7  | validate that the set of Operational Programmes covered are the same as in previous periods                                                                                                    | warning  |
| 2.8  | validate that an opinion record exists for each Operational<br>Programme covered and that an opinion and a scope of<br>examination is given                                                                              | error    |
| 2.9  | <ul> <li>Validate that a financial record exists</li> <li>for each Fund and Operational Programme covered (Structural Funds)</li> <li>for the Total when more than one Fund/OP is covered (from 2011 onwards)</li> </ul> | error    |

|      | • for each Region Type and Operational Programme covered (EFF) (from 2011 onwards)                                                                                                    |         |
|------|----------------------------------------------------------------------------------------------------|---------|
| 2.10 | <ul> <li>validate that the following official documents were uploaded in the system:</li> <li>For Annual Control Reports for ERDF/CF and ESF:</li> <li>MS Annual Control Report for ERDF/CF and ESF (Annex VI)</li> <li>MS Annual Opinion for ERDF/CF and ESF (Annex VII)</li> <li>For Annual Control Reports for EFF:</li> <li>MS Annual Control Report and Opinion for EFF (Annex VI)</li> <li>For Final Control Reports for ERDF/CF and ESF:</li> <li>MS Final Control Report and Closure Declaration for ERDF/CF and ESF (Annex VIII)</li> <li>For Final Control Reports for EFF:</li> <li>MS Final Control Report and Closure Declaration for EFF (Annex VII)</li> </ul> | error   |
| 2.11 | validate that programmes covered either all belong to EFF or either all belong to the Structural Funds and the Cohesion Fund                                                                                                    | error   |
| 2.12 | validate that the period year is smaller or equal to the current year                                                                                                    | error   |
| 2.13 | For Annual Control Reports before 2011, validate that per Programme/Fund the 'Total expenditure declared cumulatively (9)' entered in the Financial Detail is equal to the sum of 'Expenditure declared in reference year (1)' over the current and previous Annual Control reports (only for SFCF)                                                                                                    | warning |
| 2.14 | For Annual Control Reports before 2011, validate that per Programme/Fund the 'Total expenditure audited cumulatively as a percentage of the total expenditure declared cumulatively (10)' entered in the Financial Detail is equal to the sum of columns (2), (6) and (7) over the current and previous Annual Control Reports, divided by the 'Total expenditure declared cumulatively (9)' in the current Annual Control report (only for SFCF)                                                                                                    | warning |
| 2.15 | For Annual Control Reports 2011 and onwards, validate that per Programme/Fund the 'Total expenditure declared cumulatively (9)' entered in the Financial Detail is equal to the sum of 'Expenditure declared in reference year (1)' over the current and previous Annual Control reports (only for SFCF)                                                                                                    | warning |

| 2.16 | For Annual Control Reports 2011 and onwards, validate that per Programme/Fund the 'Total expenditure audited cumulatively as a percentage of the total expenditure declared cumulatively (10)' entered in the Financial Detail is equal to the sum of columns (2) and (7) over the current and previous Annual Control Reports, divided by the 'Total expenditure declared cumulatively (9)' in the current Annual Control report (only for SFCF) | warning |
|------|----------------------------------------------------------------------------------------------------|---------|
| 2.17 | For Annual Control Reports 2011 and onwards, the '%' (3), the '% error rate' (5), the 'Projected Error Rate (6)' and the 'Total expenditure audited cumulatively as a percentage of the total expenditure declared cumulatively (10)' should be maximum 100%                                                                                                    | error   |

### b. Workflow of the Annual Control Report

| Action                                                        | Status                                             | Editable by MS?                                                                     |
|---------------------------------------------------------------|----------------------------------------------------|-------------------------------------------------------------------------------------|
| The MS creates the Annual<br>Control Report dossier           | Created                                            | Yes                                                                                 |
| The MS Validates the data entered for the dossier             | Validated                                          | Yes                                                                                 |
| The MS Sends the dossier to the Commission                    | Sent                                               | Only the "Officials in charge" section and sending of "other MS documents"          |
| The Commission Returns the dossier for correction             | Returned (for correction)                          | yes                                                                                 |
| The Commission Accepts the dossier                            | Accepted  or  Accepted with follow up  (see below) | Only the "Officials in charge" section and sending of "other MS documents"          |
| Workflow Final Status of the<br>Annual Control Report dossier | ACCEPTED                                           | Only the "Officials in<br>charge" section and<br>sending of "other MS<br>documents" |

## 4.1. The status "Accepted with follow-up"

The Commission can decide to Follow Up an "Accepted" dossier:

The Annual Control Report and Opinion follow the models foreseen in Annexes VI and VII of Regulation (EC) No 1828/2006 and are of adequate quality, but the Commission requires additional information in order to be able to draw conclusions on the basis of the work carried out by the audit authority. In that case, a comment ("Follow Up") appears when clicking the question mark (?) next to the status "Accepted".

Following the comments made in the Acceptance letter of the Commission the Member State is expected to provide additional information through "Other MS Documents".

When completed, the Commission will remove the Follow Up and the status becomes just "**Accepted**" (without the "Follow Up" flag).

Example of a status "Accepted with follow-up":

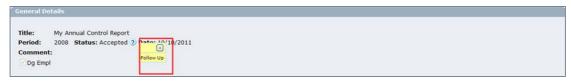